# **STEP-BY-STEP GUIDE ON UPDATE OF MANUFACTURER'S DETAILS**

## **Table of Contents**

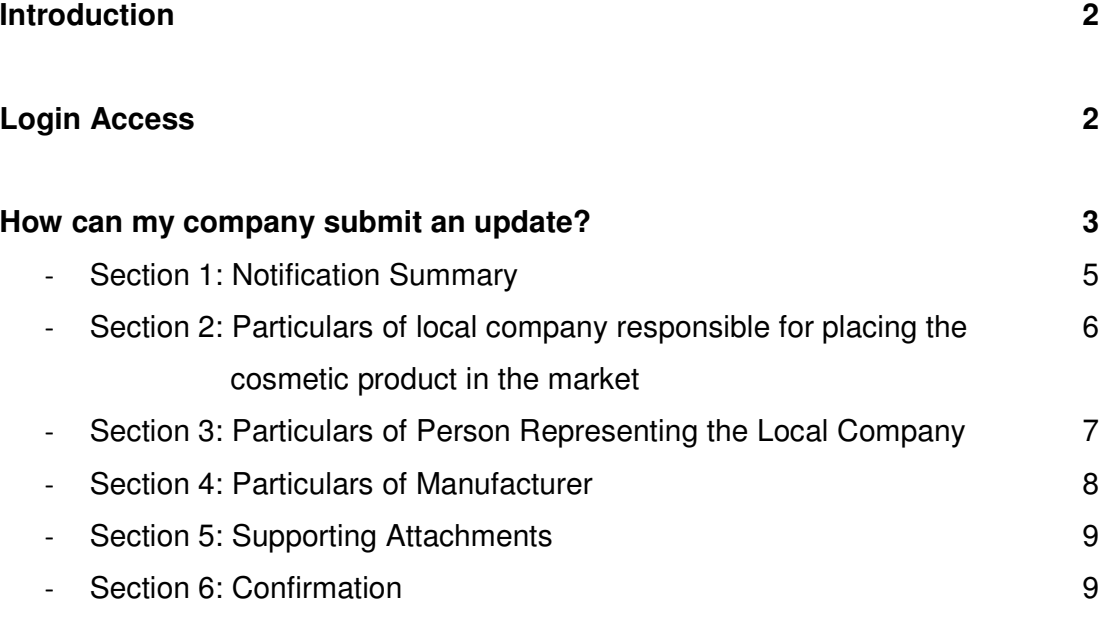

**Helpdesk Contacts 10** 

## **Introduction**

Companies can update the changes to the manufacturer details using the "Update of Manufacturer's Details"

\* Note: A NEW product notification is required if there is a change made to any of the following:

- 1) Brand Name
- 2) Product Name
- 3) Product Type
- 4) Formulation
- 5) Company change due to change of distribution rights
- 6) Company name change with a new UEN number given by ACRA

## **Login access**

The applicant should already be authorized by the company in the Client Registration & Identification Service (cris@hsa) for the submission. Information on CRIS may be obtained from:

http://www.hsa.gov.sg/content/hsa/en/Health\_Products\_Regulation/CRIS.html

CorpPass, Singpass (ends on 31 Dec 2017) or HSA Pin login is required for authentication and authorization.

### **How can my company submit an update?**

1. To submit a cosmetic product notification, please go to the following website:

http://www.hsa.gov.sg/content/hsa/en/e-Services.html#HPRG

#### 2. Click on "**Cosmetic Products**"

e-Services and Forms by Branch

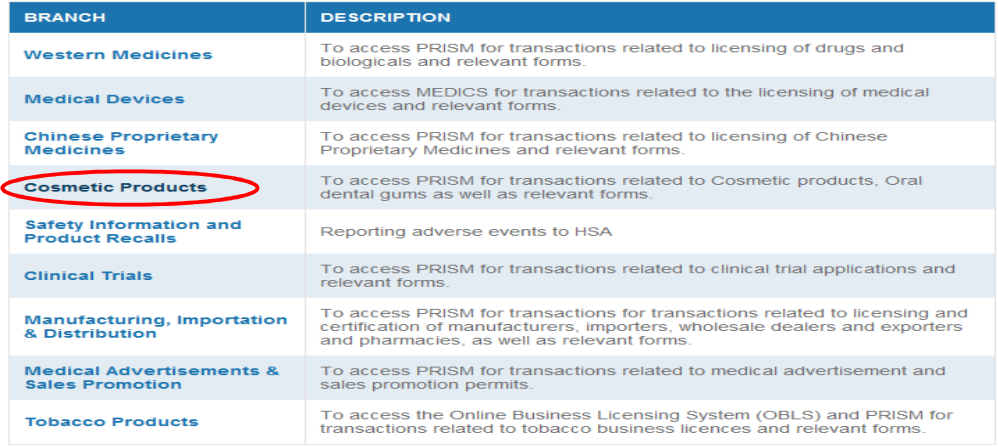

**Back to Top** 

#### 3. Click on "**Updates of Manufacturer's Details**" Amend Licence / Registration - amend@prism

In general, estimated time to complete the form: 5-10 mins

- > Amend Product Registration for Oral Dental Gum
- > Amend Importer's Licence for Oral Dental Gum
- > Amend Wholesaler's Licence for Oral Dental Gum
- > Amend Company Information

I

> Amend Applicant's Details for licences, registration and notifications

For amendments to Manufacturer Particulars, please use this link instead:

> Update of Manufacturer's Details

4. Thereafter, you will be directed to the following page:

- Login using CorpPass Login **or** SingPass (ends on 31 Dec 2017)

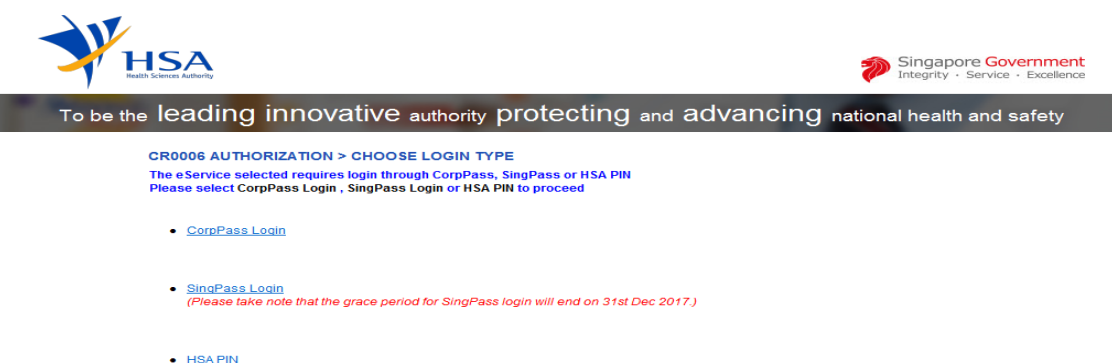

5. Upon successful authentication, a welcome page will be shown. Click "**Accept/Continue**" to proceed with the eService. You will be directed to the online application form.

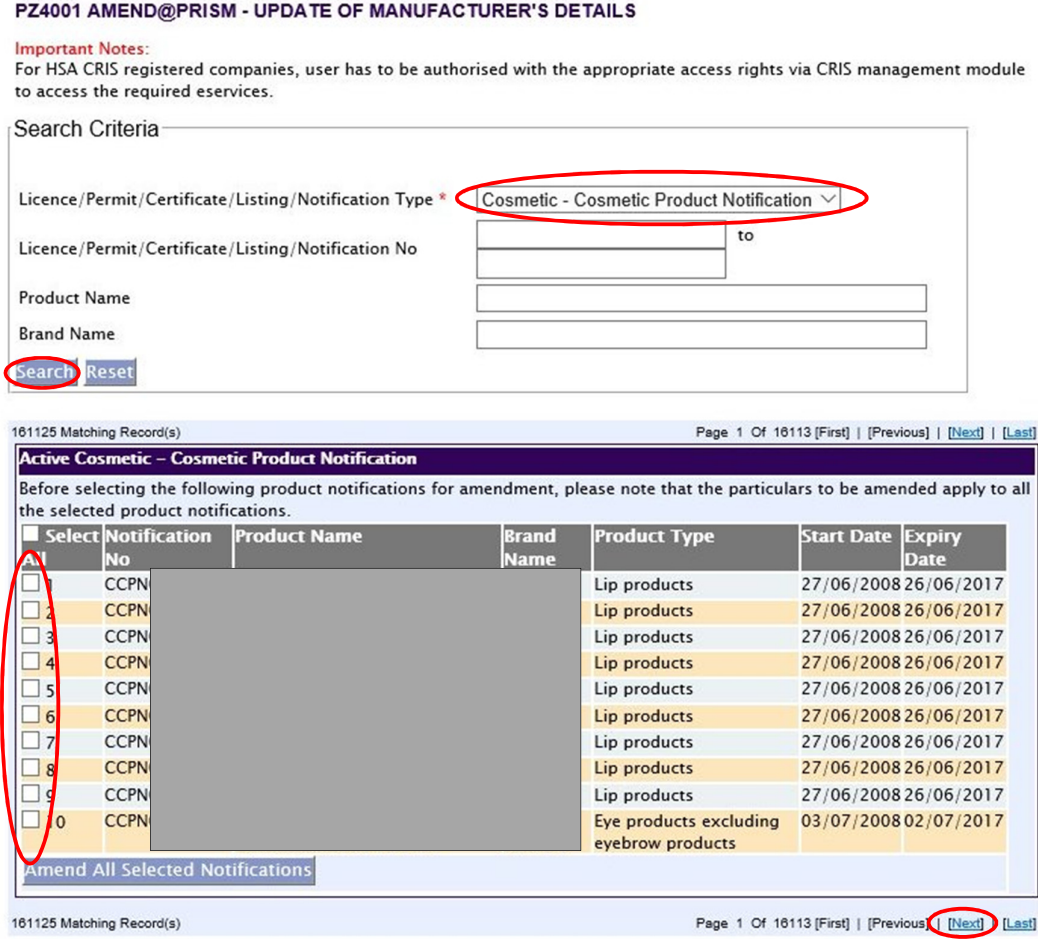

- a. Select "**Cosmetic Cosmetic Product Notification**" from the dropdown list
- b. Optional search criteria for the other fields
- c. Click "Search" for all notified cosmetic products
- 6. Search result shown all notified cosmetic products.
	- a. Select the Notification(s) to amend up to 20 notifications in 1 application submission.
	- b. Click on "Amend All Selected Notifications".
	- c. Click on "Next" button

#### 7. Section 1: Notification Summary

Please provide the information for the section (Manufacturer) that will be updated. The new information will be reflected across all selected notifications.

#### **PLEASE FILL IN ALL SECTIONS IN ENGLISH**

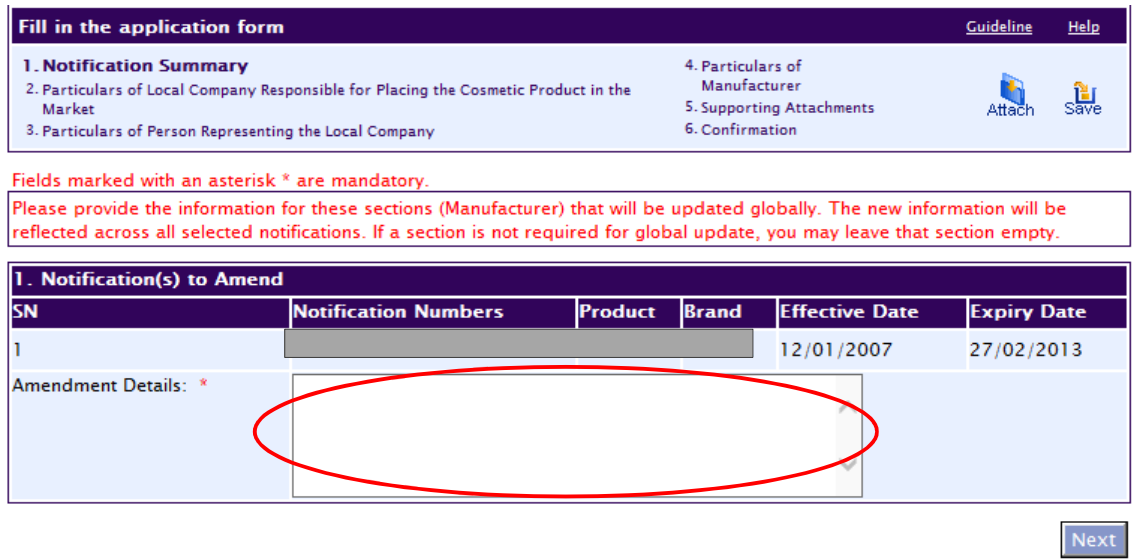

a. Fill in amendment details for the selected notification(s).

8. Section 2: Particulars of local company responsible for placing the cosmetic product in the market

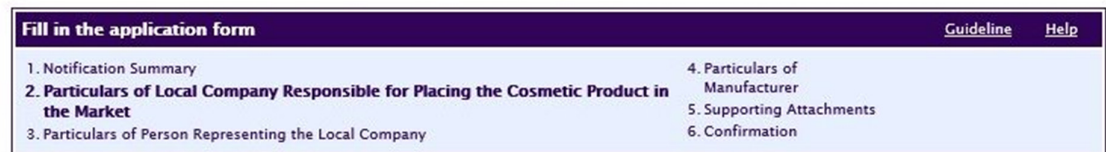

Fields marked with an asterisk \* are mandatory.

Please note that the billing address entered/amended will be updated to the central client database and will be used as the billing address for any subsequent billing to the company. This will apply to all other licences/applications of the company.

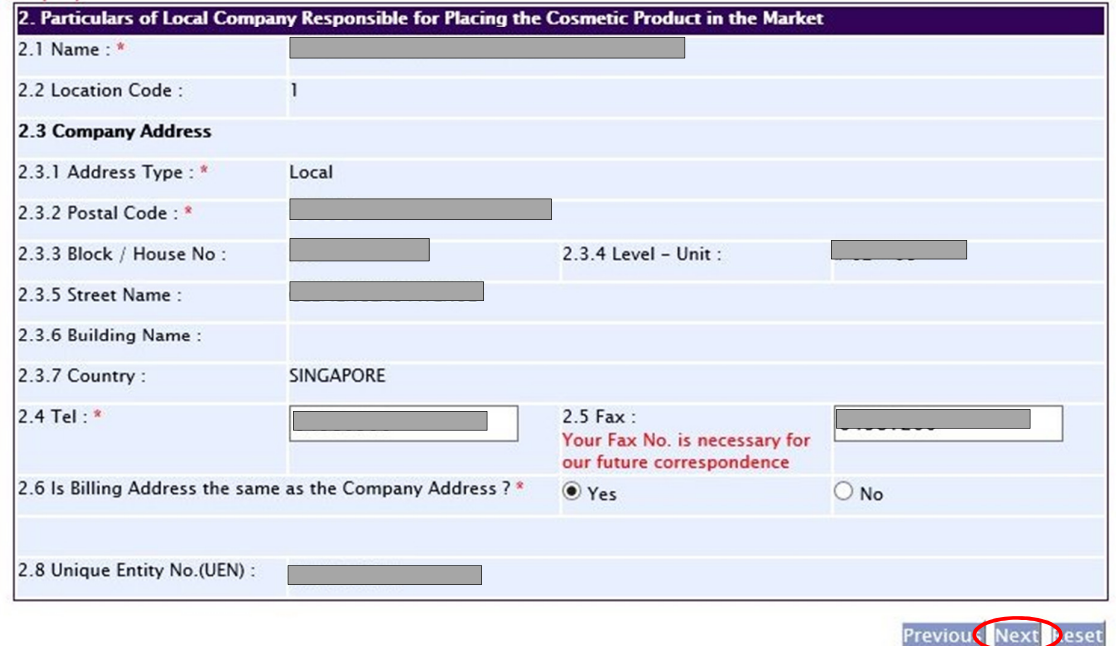

- a. Ensure that the details are accurate and corresponds to your company details. Fill in the Billing Address if the answer is "No" to section 2.6.
- b. Click "**Next**" to proceed to the next section.

Please note that the billing address entered/amended will be updated to the central client database and will be used as the billing address for any subsequent billing to the company. This will apply to all other licenses/application of the company.

### 9. Section 3: Particulars of Person Representing the Local Company

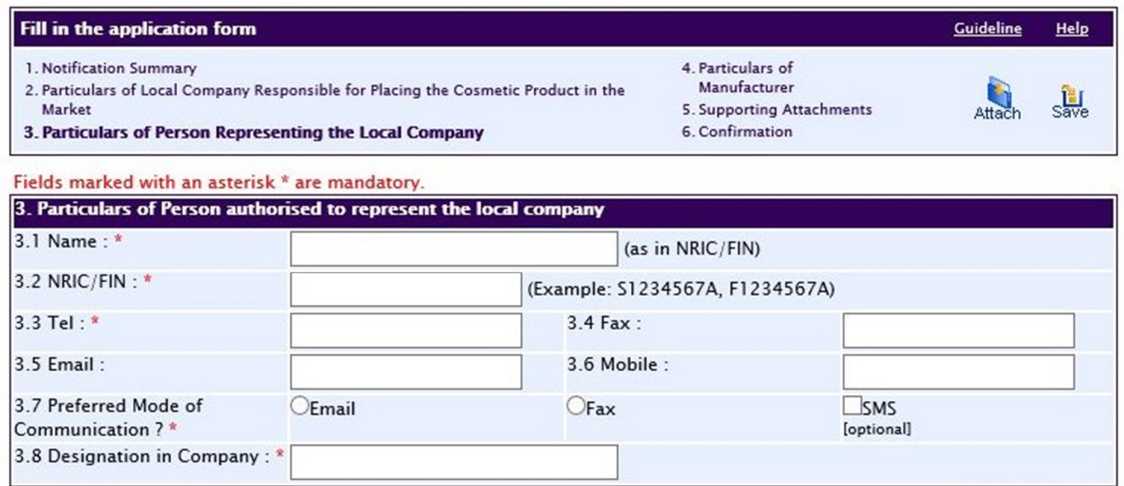

Previou Next eset

- a. Fill in the details for:
	- $\checkmark$  Applicant's name
	- $\times$  NRIC/FIN
	- $\checkmark$  Telephone number
	- $\checkmark$  Indicate Preferred Mode of Communication
- b. Click on "**Next**" to proceed to the next section

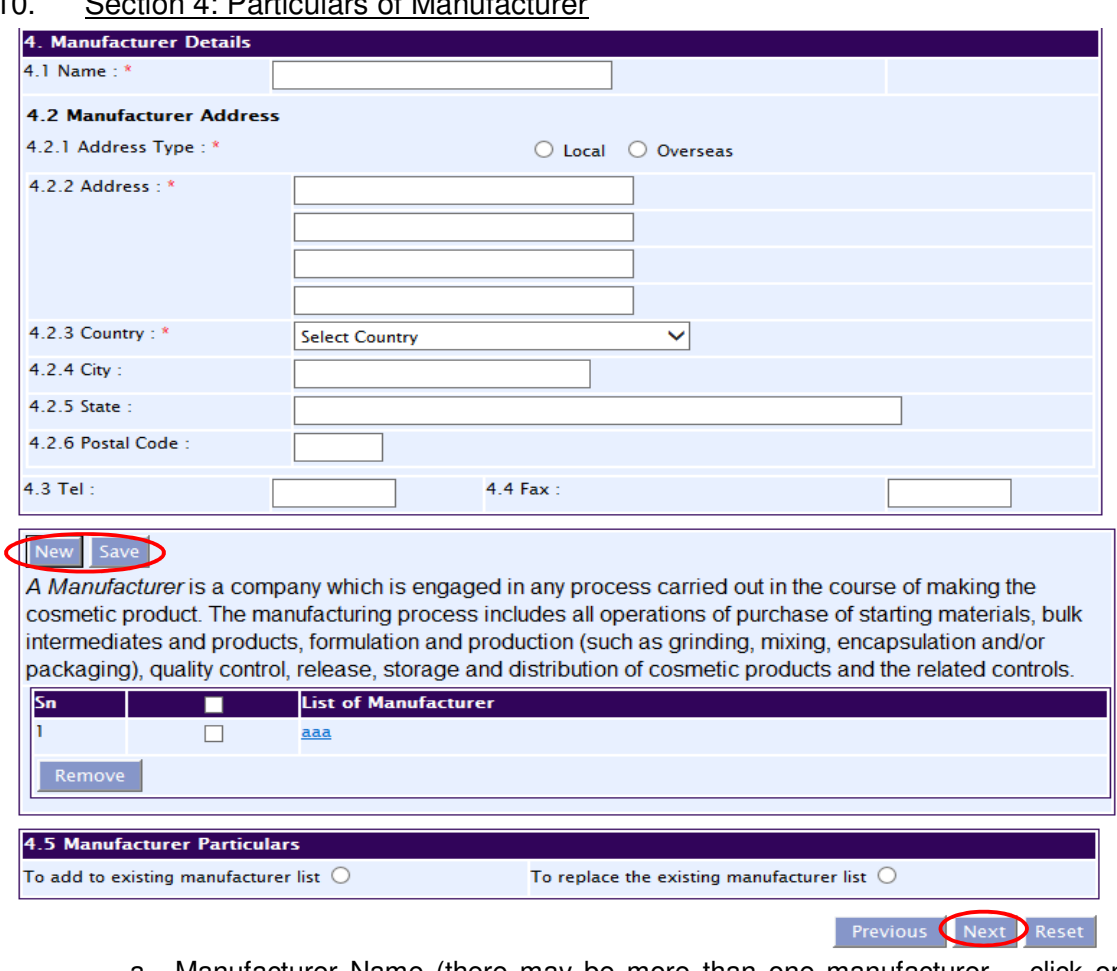

10. Section 4: Particulars of Manufacturers

- a. Manufacturer Name (there may be more than one manufacturer click on "**New**" to add after filling up details and saving the first record
- b. Fill in the details for: Manufacturer Address
- c. Click on "**Save**" and "**Next**" to proceed to the next section

Please provide the information for the section (Manufacturer) that will be updated. The new information will be reflected across all selected notifications.

#### 11. Section 5: Supporting Attachments

#### PC1002 UPDATE FOR COSMETIC PRODUCTS NOTIFICATION

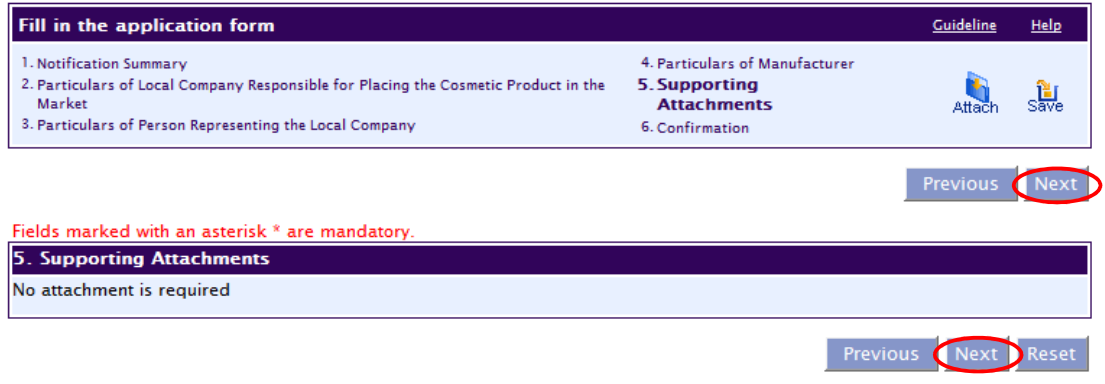

- a. No supporting attachment is required
- b. Click on "**Next**" to proceed to the next section

#### 12. Section 6: Confirmation

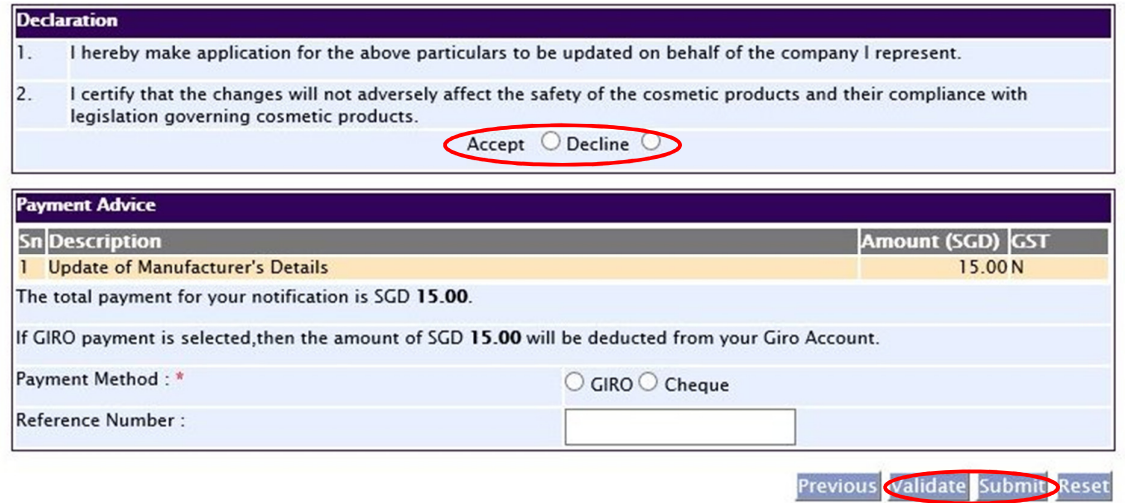

- a. Read through the "**Declaration**" section and select "**Accept**".
- b. Proceed to "**Validate**" the submission.
- c. The pop up box will indicate that the validation of the Global update is successful.
- d. Select "**Submit**" to make payment.

## **Helpdesk Contacts**

- 1) If you require any technical assistance regarding PRISM and cosmetic product notification, please contact the Helpdesk at: Tel: 67760168 Email: helpdesk@hsahelp.gov.sg
- 2) Cosmetics Control Unit Tel: 65 6866 1111 Email: HSA\_Cosmetics\_Control@hsa.gov.sg

The information in this Guideline shall be updated or revised from time-to-time. For any new, addition, amendments or deletion made to this Guideline, please refer to the latest version in our website www.hsa.gov.sg.